[SR-IOV](https://zhiliao.h3c.com/questions/catesDis/909) Virtual [Connect](https://zhiliao.h3c.com/questions/catesDis/895) **[孙宁](https://zhiliao.h3c.com/User/other/16720)** 2018-01-11 发表

当网络环境变量或配置信息发生变化时(例如在Virtual Connect中调整SR-IOV), 如何将HPE网卡的 设置恢复出厂值。

无报警信息。

恢复网卡出厂默认值可以通过BIOS中的调整完成。

- 一. 以配置560FLB网卡的Gen9刀片为例
- 1. 开机自检时F9进入BIOS。

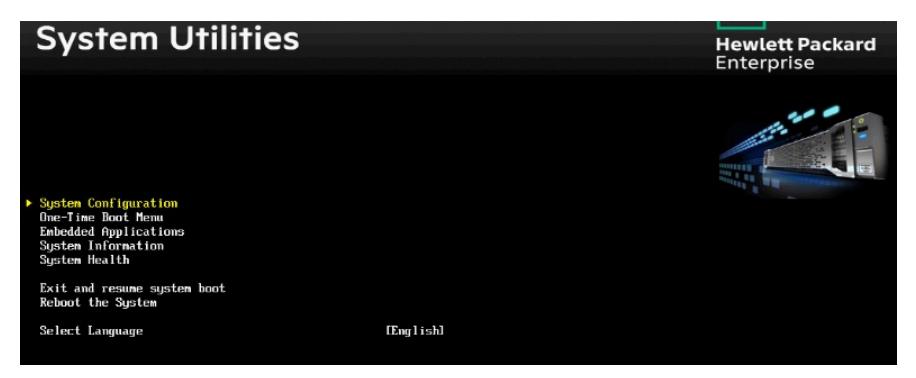

2. 选择System Configuration后,看到网卡信息页面。

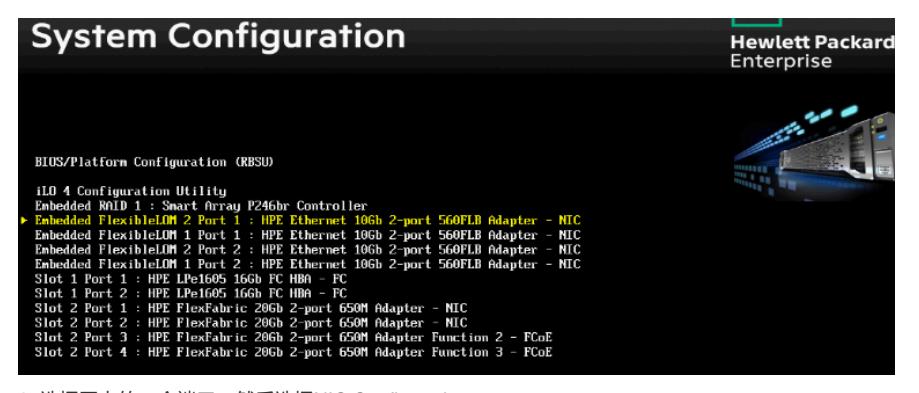

3. 选择网卡的一个端口,然后选择NIC Configuration。

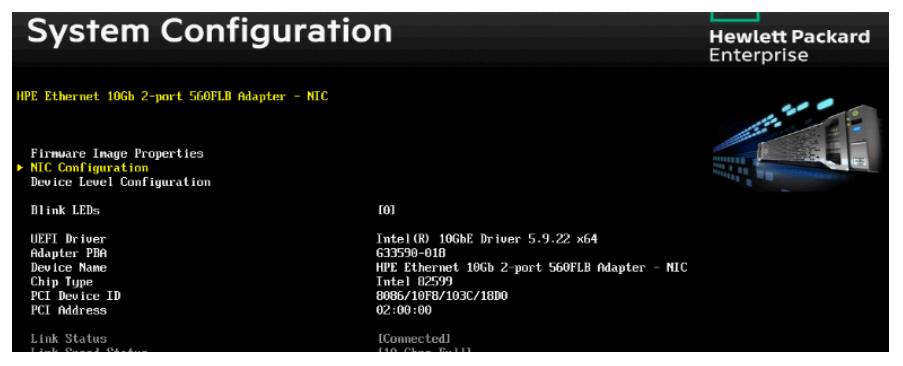

4. 在该页面下按F7。

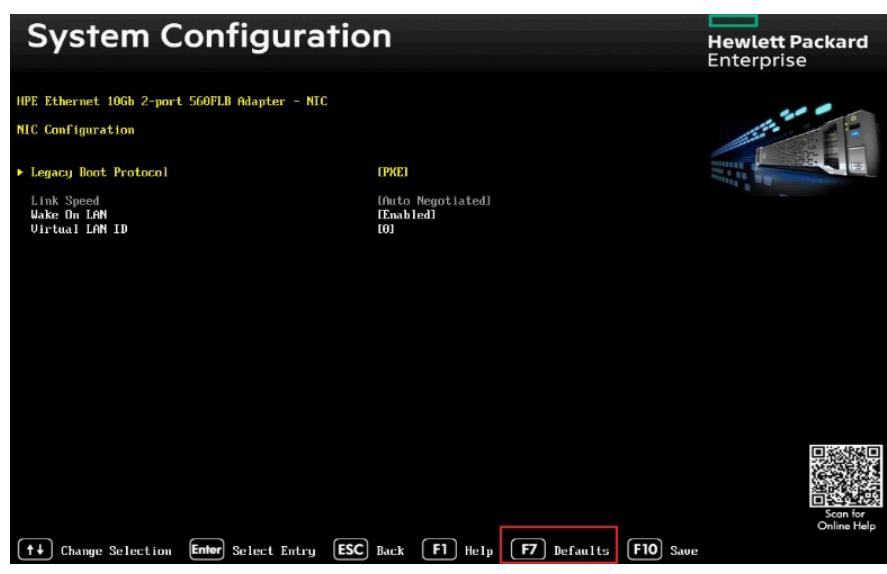

5. F7按键会将网卡设置恢复到出厂值,之后按F10保存并退出BIOS即完成操作。

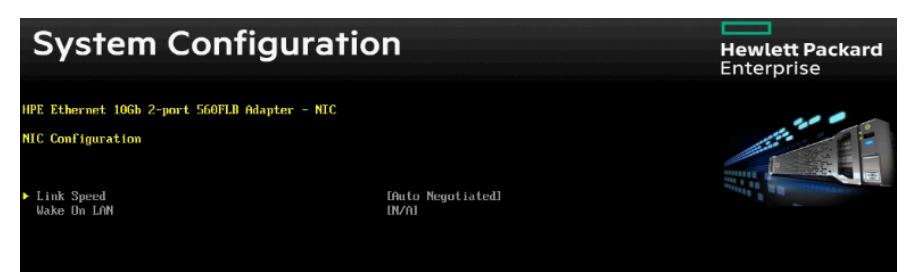

6. 所有端口都需要进行同样的操作来恢复出厂值,为了让设置生效,必须要重启服务器。

二. 以配置630FLB网卡的Gen10刀片为例

1. 开机自检时F9进入BIOS,并选择System Configuration。

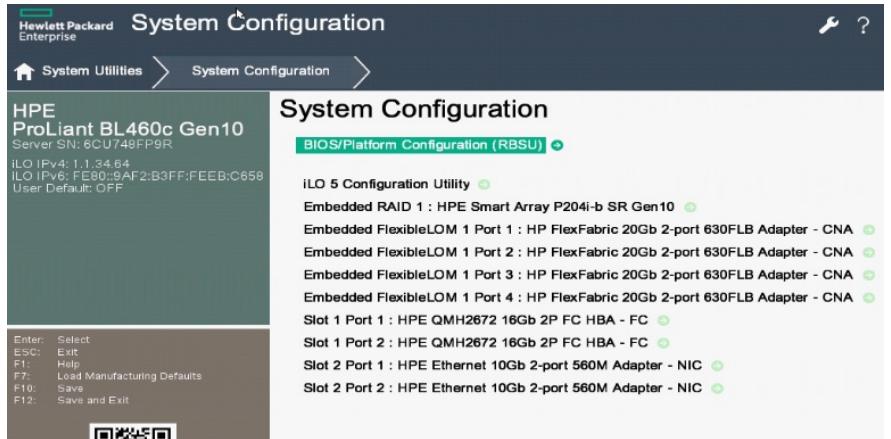

2. 选择网卡的一个端口并在下一个页面选择Device Hardware Configuration Menu。

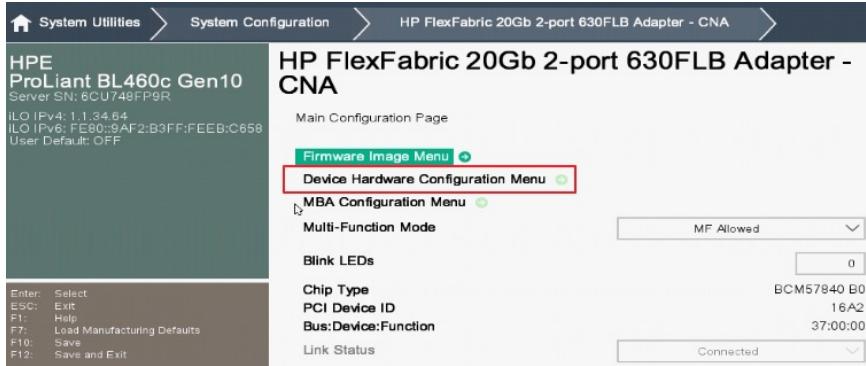

3. 在下一页面中按下F7进行恢复出厂值的操作。

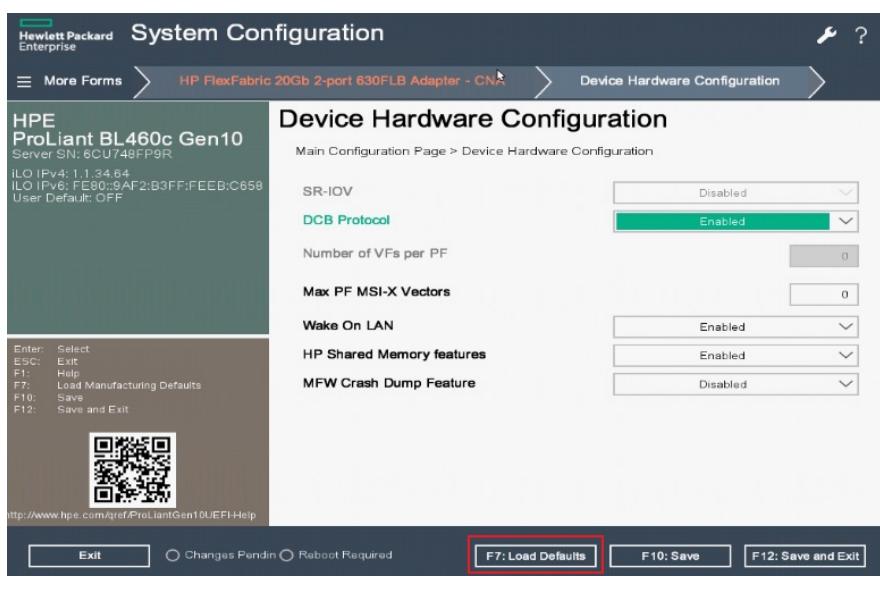

4. 恢复出厂值后按F10保存退出。

5. 所有端口都需要进行同样的操作来恢复出厂值, 为了让设置生效, 必须要重启服务器。

注意:

- 1. 在BIOS中恢复默认值并不能清除网卡配置。
- 2. 在BIOS中将服务器恢复出厂值并不能清除网卡配置。

3. 使用主板拨码开关清除NVRAM也可以达到同样的效果, 将网卡恢复到出厂设置, 但是区别在于, 拨 码开关需要拆机。